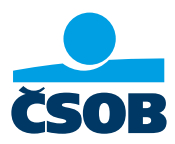

# PŘIHLÁŠENÍ DO INTERNETOVÉHO BANKOVNICTVÍ ČSOB

## 1. Nepamatujete si své uživatelské jméno nebo heslo?

- A. Neznám uživatelské jméno
- 1) Otevřete si aplikaci ČSOB Smart
- 2) Vyberte si v dolní části menu Ostatní...
- 3) Zvolte dole Můj profil
- 4) Ve spodní části najdete v kolonce ČSOB ID své aktuální uživatelské jméno
- 5) Nyní se můžete přihlásit do internetového bankovnictví (https://identita.csob.cz/ prihlaseni/#csob-ib)
- 6) V případě, že neznáte heslo postupujte dle bodu B

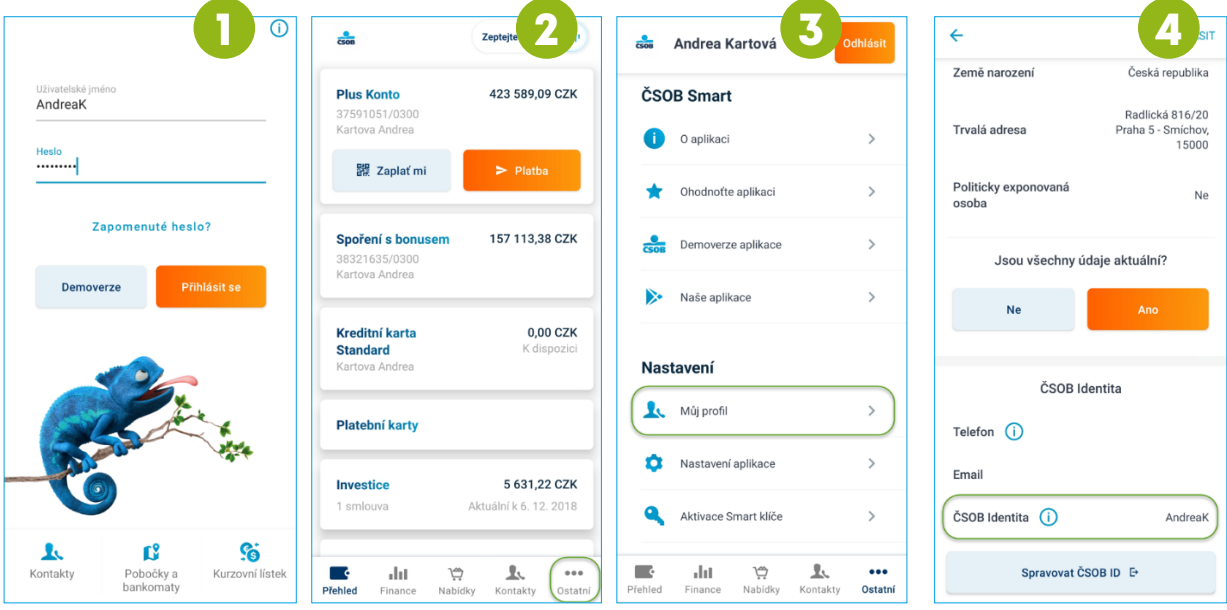

Poznámka: Pokud ještě nemáte uživatelské jméno, nebo se vám nepodařilo obnovit heslo, zavolejte na naši linku 499 900 222 nebo se stavte na pobočce.

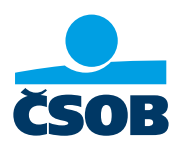

- B. Neznám své heslo:
- 1) Přejděte na stránku ČSOB: https://www.csob.cz/portal/lide#, klikněte na oranžovou ikonku počítače/telefonu vpravo nahoře
- 2) Dále klikněte na tlačítko Internetové bankovnictví
- 3) Klikněte na volbu Odblokování/změna hesla
- 4) Zadejte své uživatelské jméno a klikněte na Pokračovat
- 5) Na e-mail vám dorazí ověřovací kód, zadejte ho do příslušného pole
- 6) V dalším kroku napište své nové heslo a potvrďte ho pomocí tlačítka Autorizovat
- 7) V aplikaci ČSOB Smart klíč změnu hesla potvrdíte
- 8) Heslo máte úspěšně změněné, potvrzení obdržíte také do e-mailu

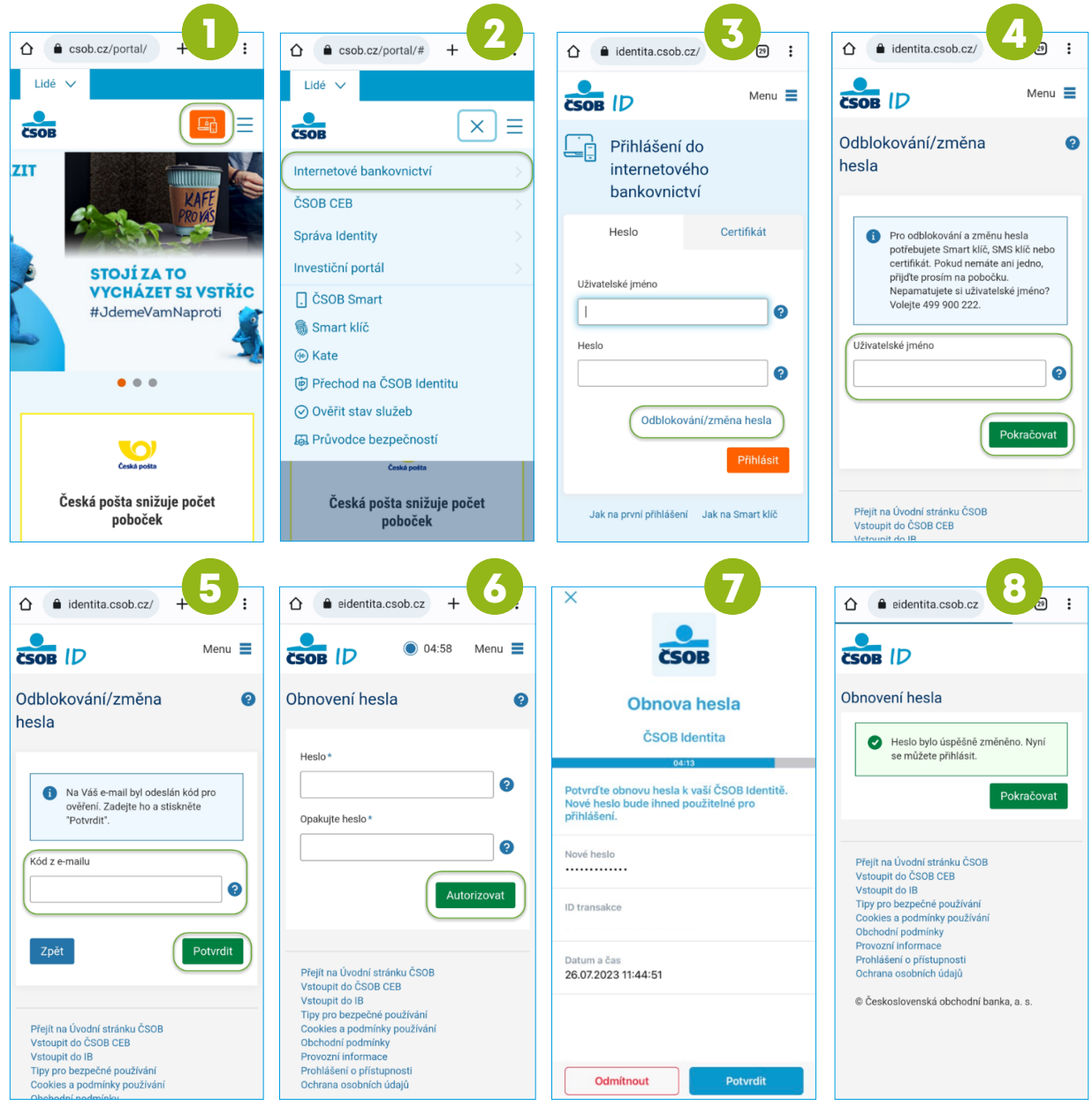

Poznámka: Pokud ještě nemáte uživatelské jméno, nebo se vám nepodařilo obnovit heslo, zavolejte na naši linku 499 900 222 nebo se stavte na pobočce.

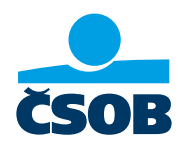

## 2. Aktivace ČSOB Identity a nastavení trvalých přihlašovacích údajů Mám platné jednorázové přihlašovací údaje

Od banky jsem obdržel/a jednorázové přihlašovací údaje, které platí jen 30 dní, pak je třeba požádat o nové. Své přihlašovací údaje si nastavte prosím co nejdříve, ukážeme vám, jak to uděláte.

- 1) Na webu ČSOB: https://www.csob.cz/portal/lide stiskněte oranžové tlačítko s ikonkou PC/ telefonu
- 2) Zvolte možnost Internetové bankovnictví
- 3) Pod kolonkou *Uživatelské jméno* vyplníte *identifikační číslo*, které jste obdržel/a v Dohodě o ČSOB Identitě e-mailem nebo písemně. Pod kolonkou Heslo vyplňte PIN, který jsme vám zaslali do SMS a klikněte na Přihlásit
- 4) Vložte ověřovací SMS kód, který dorazil na mobil
- 5) Následně si vytvořte nové trvalé přihlašovací údaje uživatelské jméno a heslo, tedy svou ČSOB Identitu. Zároveň zadejte svůj e-mail (ne ten, co u nás používá někdo další z vaší rodiny). Tyto údaje na další obrazovce ještě zkontrolujete
- 6) Ve svém e-mailu klikněte ověřovací odkaz, který je platný pouze 24 hodin
- 7) Vyzkoušejte si přihlášení s nově nastavenými trvalými přihlašovacími údaji

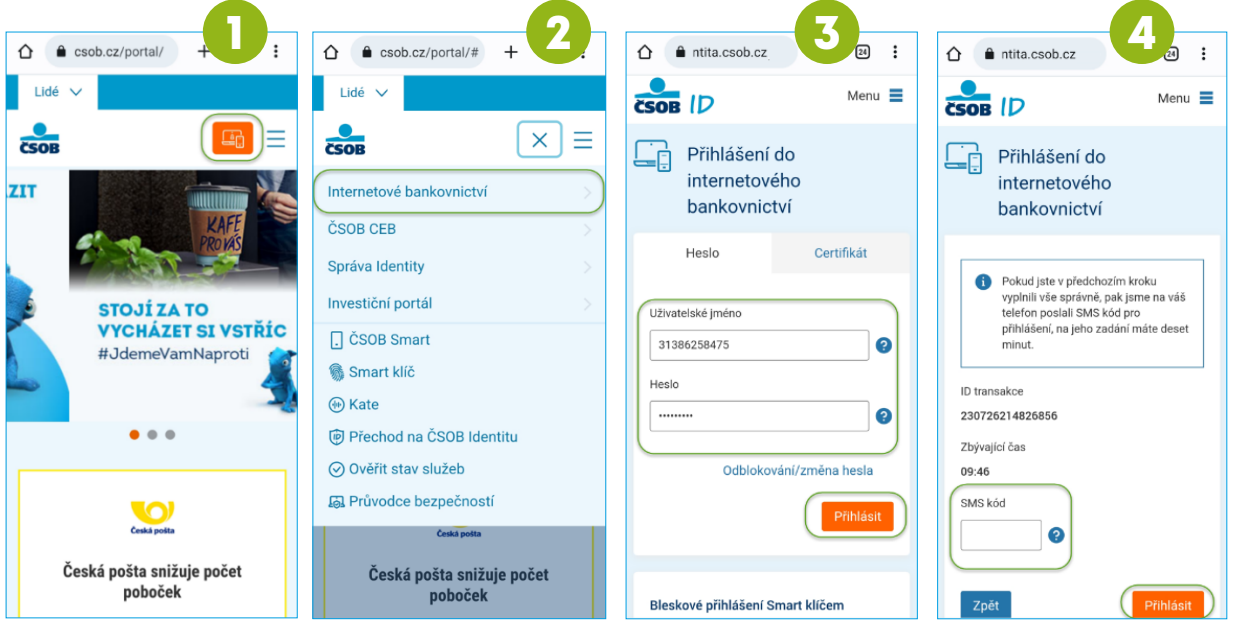

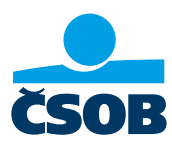

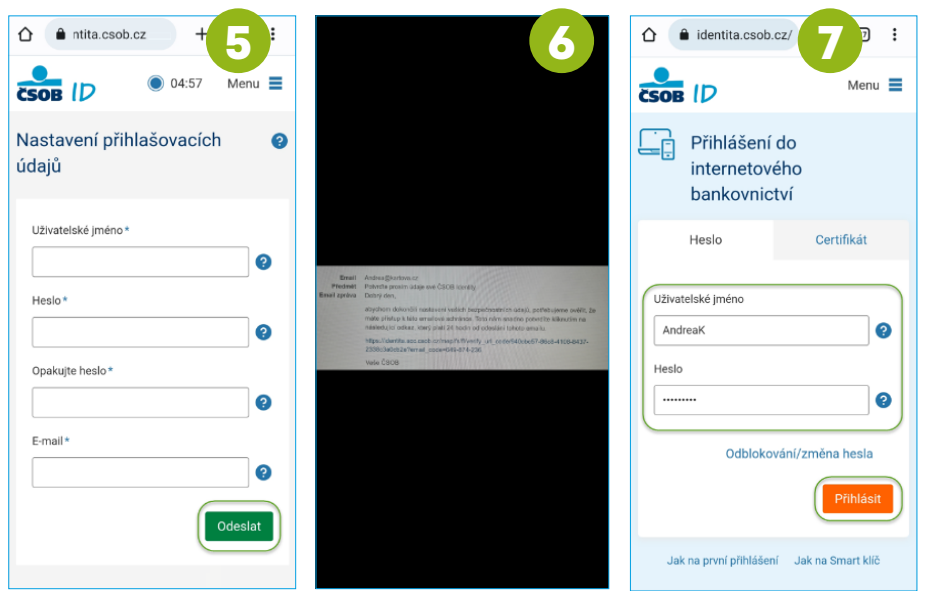

Poznámka: Pokud ještě nemáte uživatelské jméno, nebo se vám nepodařilo obnovit heslo, zavolejte na naši linku 499 900 222 nebo se stavte na pobočce.

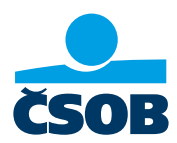

### 3. Stažení výpisu k účtu z internetového bankovnictví

Výpisy k účtům si můžete stáhnout po přihlášení do internetového bankovnictví

- 1) Na webu ČSOB: https://www.csob.cz/portal/lide stiskněte oranžové tlačítko s ikonkou PC/ telefonu
- 2) Zvolte volbu Internetové bankovnictví
- 3) Přihlaste se, jak jste zvyklý/á
- 4) V levém horním rohu klikněte na tlačítko Menu
- 5) Zvolte položku Přehledy a následně Výpisy
- 6) Klikněte na odkaz Stáhnout PDF u všech výpisů, které potřebujete doložit

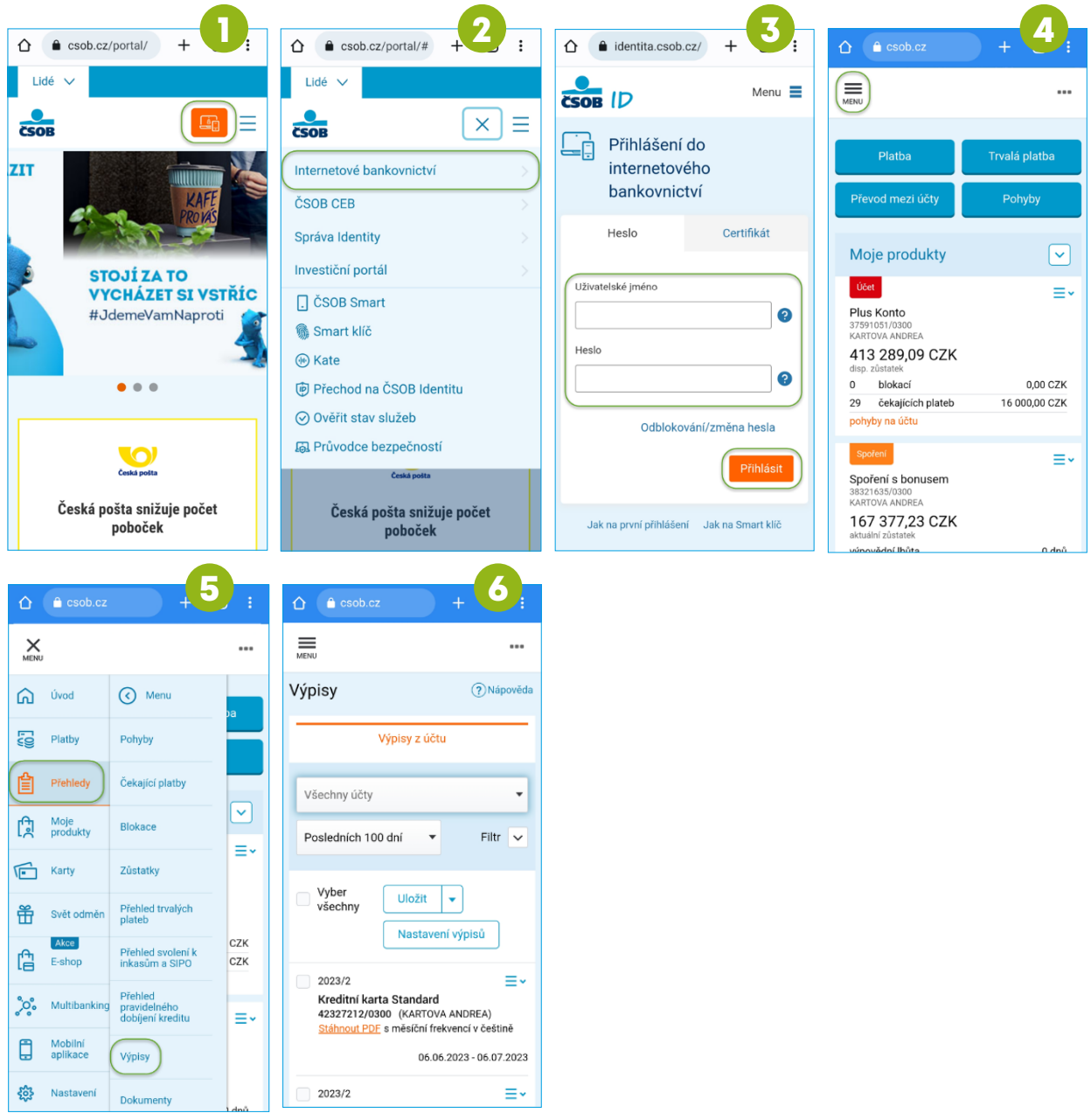

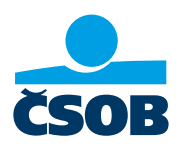

#### 4. Nastavení služby Moje info pro pravidelné zasílání výpisů

Při nastavení služby Moje info vám budeme automaticky a pravidelně zasílat na vámi zvolenou e-mailovou adresu výpisy k účtu. Tuto službu si můžete nastavit v internetovém bankovnictví.

- 1) Na webu ČSOB: https://www.csob.cz/portal/lide stiskněte oranžové tlačítko s ikonkou PC/ telefonu
- 2) Zvolte volbu Internetové bankovnictví
- 3) Přihlaste se, jak jste zvyklí
- 4) V levém horním rohu klikněte na tlačítko Menu
- 5) Zvolte položku Nastavení a následně Moje info a Účty a platby
- 6) Do kolonky Telefonní číslo a e-mail vyplníte svoji e-mailovou adresu, kam budete chtít pravidelně výpisy zasílat
- 7) Výpis nastavíte v sekci Účty a Nový výpis
- 8) Už stačí jen potvrdit tlačítkem *Uložit*. Na vámi zvolený e-mail budeme pravidelně zasílat výpis

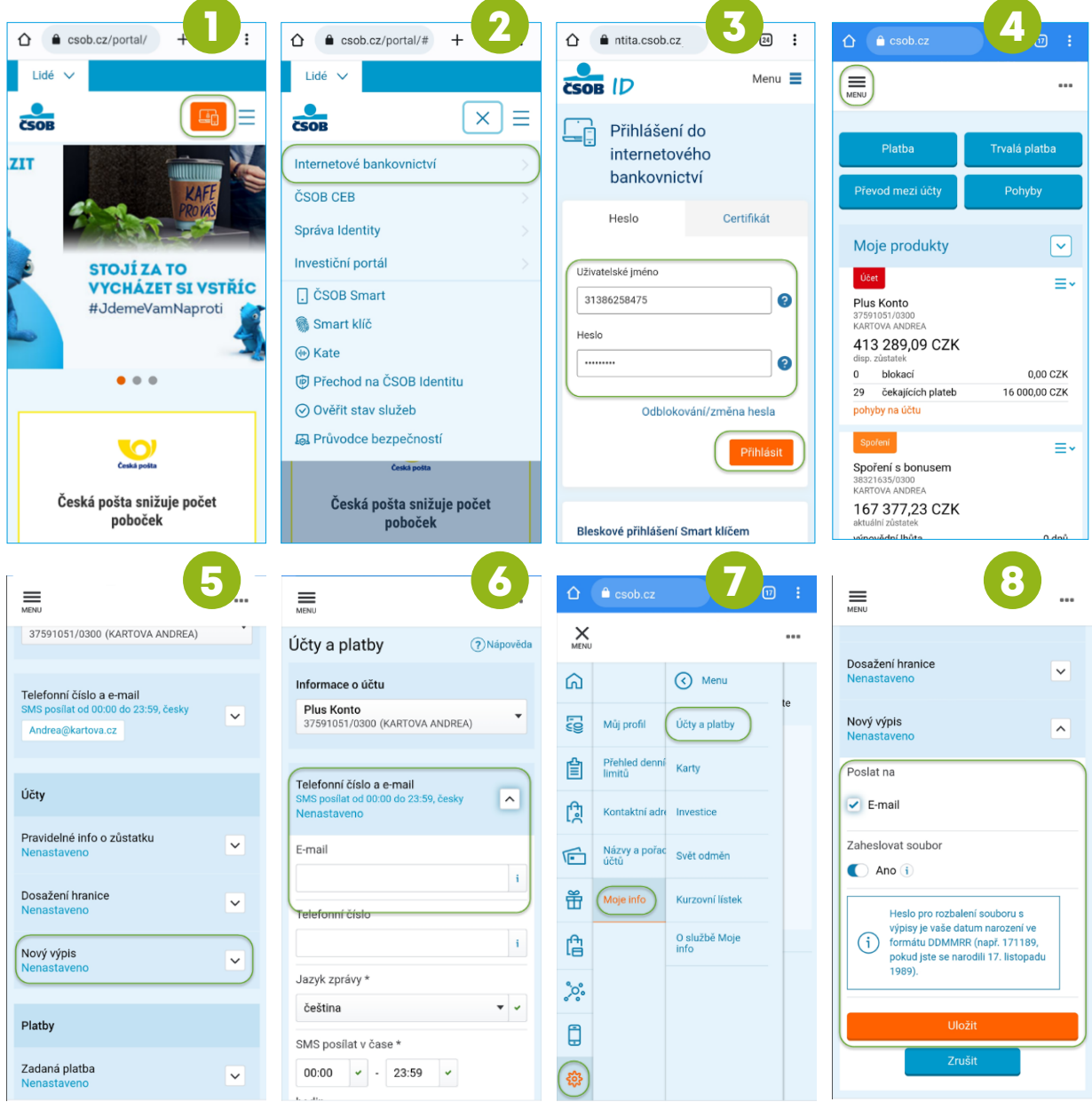